# **คูมือ การกําหนดคาการใชงานระบบโทรศัพท VoIP โดยใชApplication บน Smart Phone**

\*\*เนื่องจาก Application บน Smart Phone มีหลากหลายให้ผู้ใช้งานสามารถโหลดมาใช้งานได้ตาม ตองการ แตคูมือนี้ ผูจัดทําเลือก Application ของ **Grandstream Wave** มาอธิบาย ซึ่งสามารถเขาใจ ้วิธีการกำหนดค่าโดยง่าย และจากการทดสอบการใช้งาน ผู้จัดทำได้พิจารณาแล้วเห็นว่ามีประสิทธิภาพ โดยมี วิธีการตามรายละเอียดดังนี้

ผูใชงานโหลด **Grandstream Wave** โดยคนหาดวยคําวา GS wave และทําการติดตั้งลงบน Smart Phone ของผูใชงาน

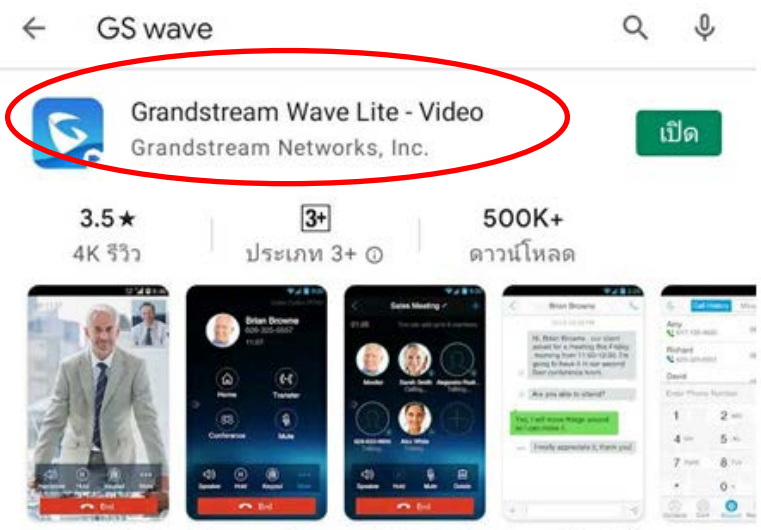

แกรนด์เครือข่ายประกาศคลื่น app ฟรี VoIP สำหรับการโทรวิดีโอ SIP-based

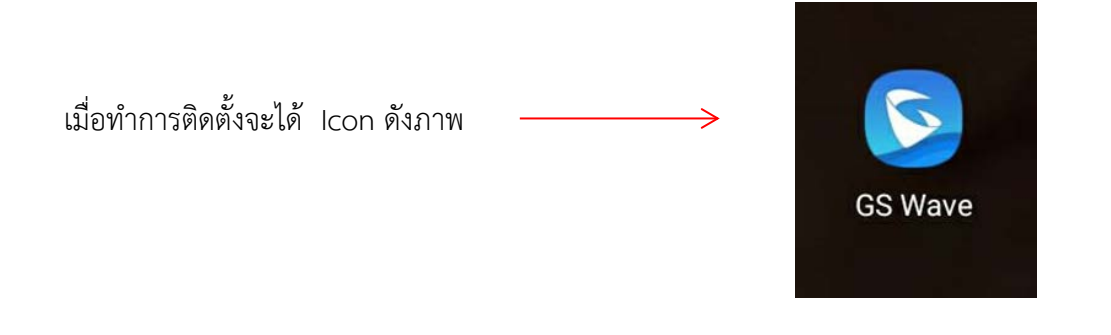

เปิด GS Wave และเข้าดำเนินการตามลำดับภาพ ดังต่อไปนี้

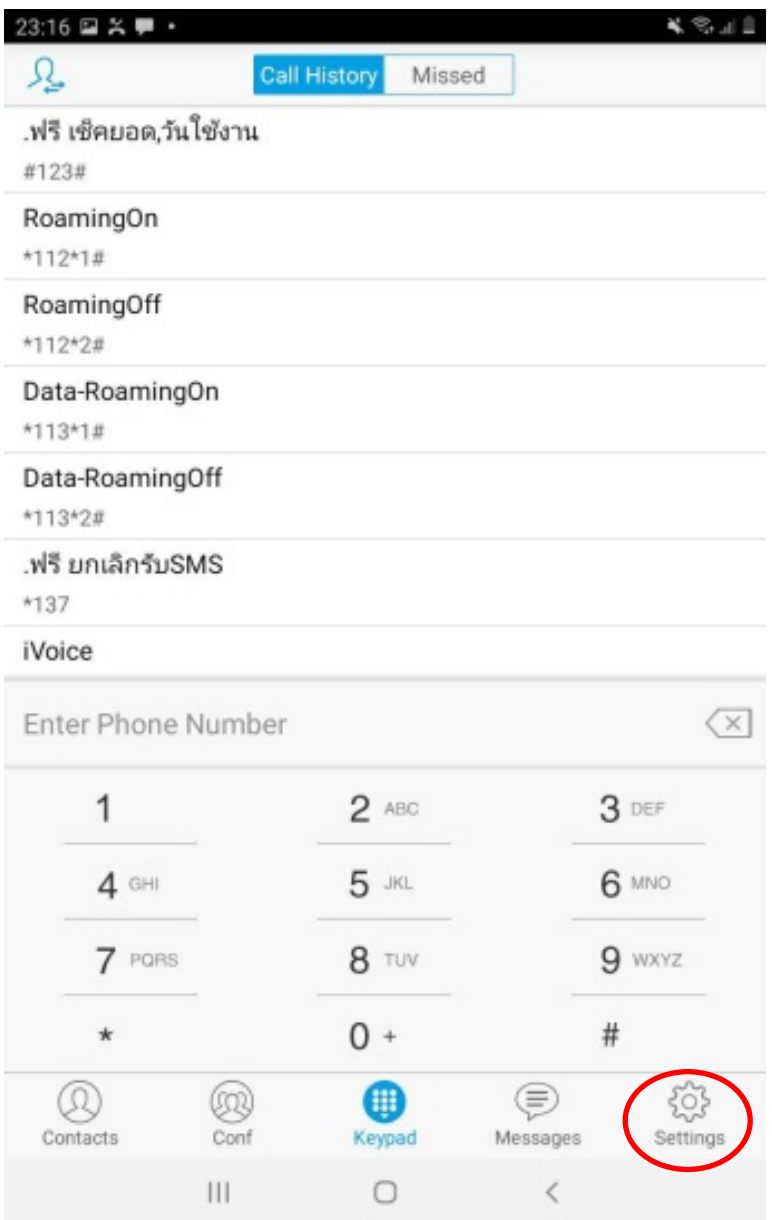

**The Co** 

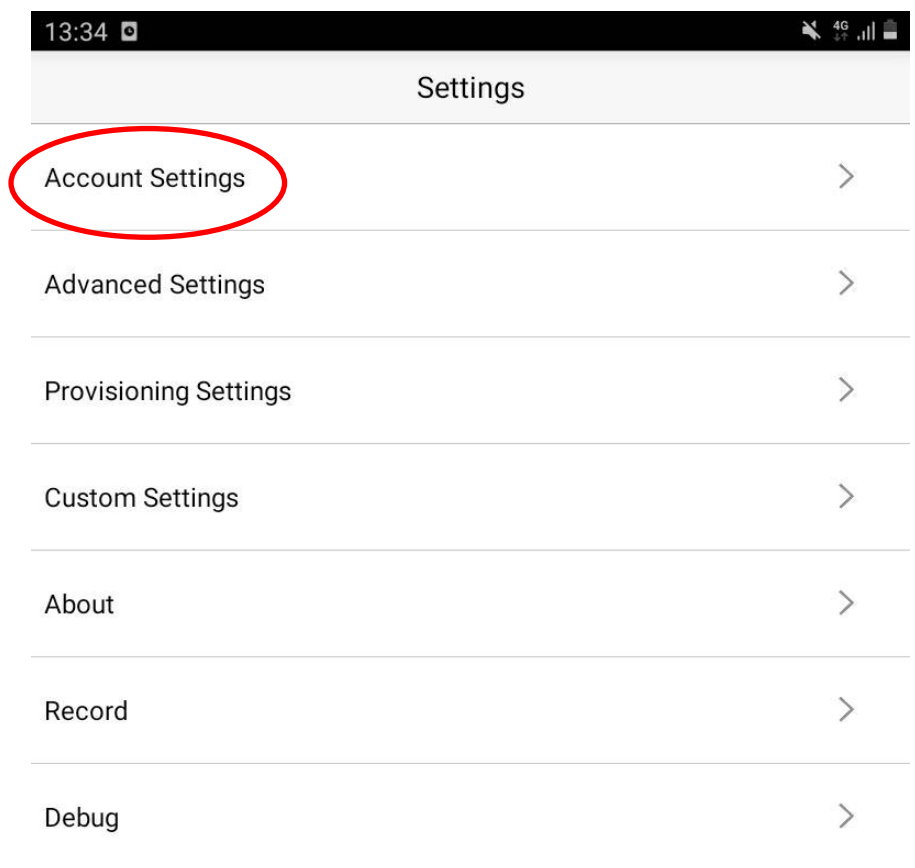

#### **Delete All Call History**

Exit

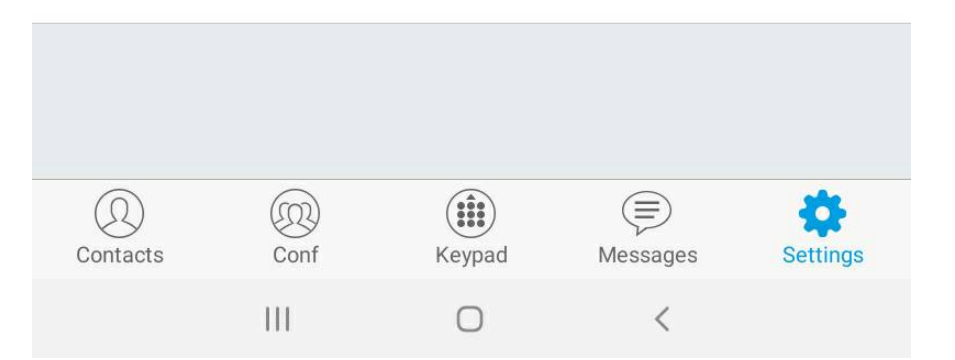

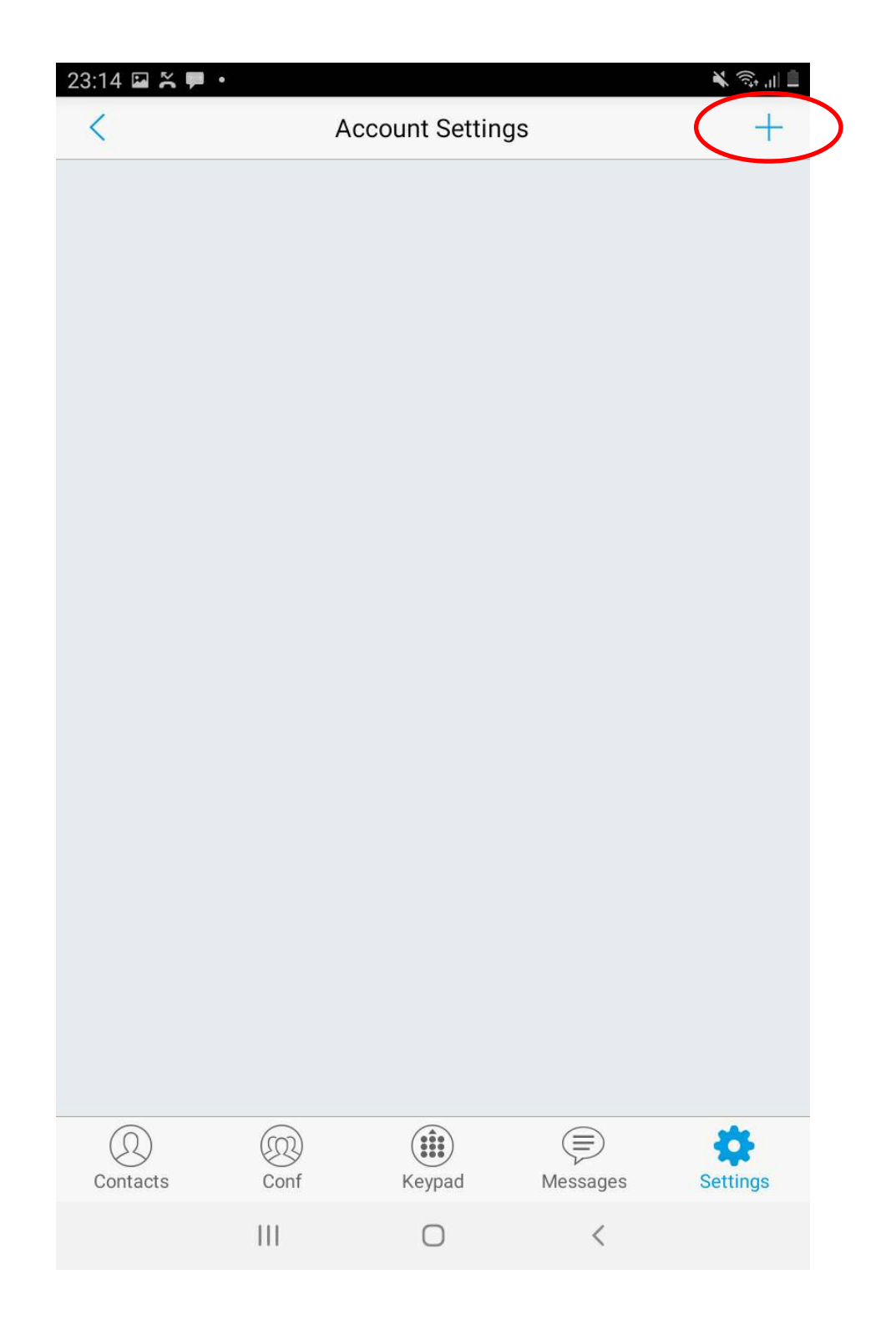

 $\overline{\mathbf{4}}$ 

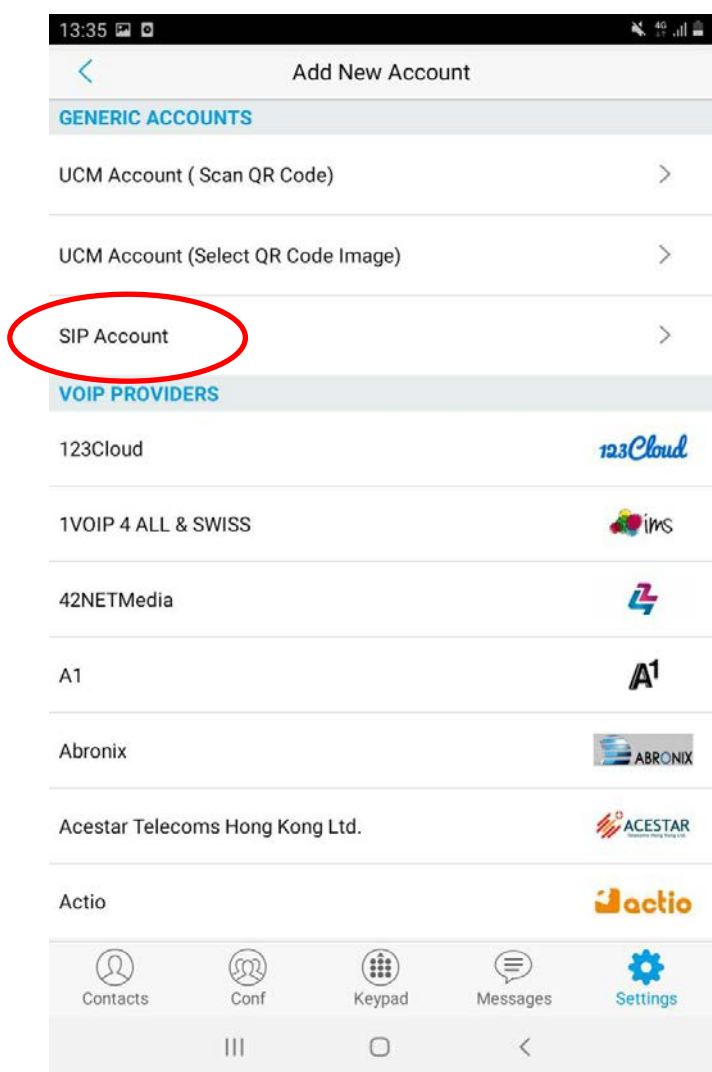

ผูใชงานกําหนดคาตามตัวอยางดังภาพ

\* โดยใช้หมายเลขโทรศัพท์ ตามที่ฝ่ายวิศวกรรมระบบเครือข่ายกำหนดให้

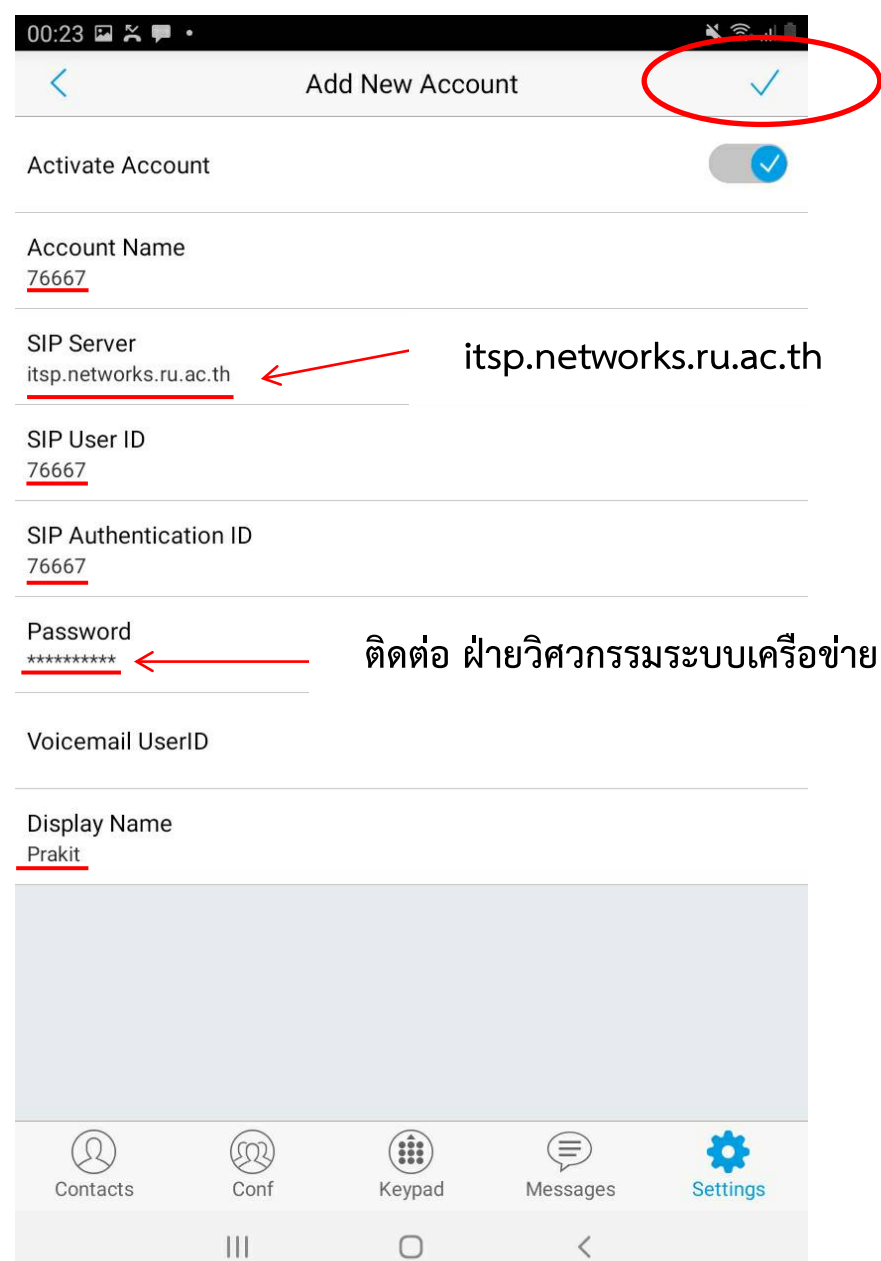

เมื่อกําหนดคาแลวเสร็จ ใหผูใชงาน กดเครื่องหมาย **"ถูก"** ดานบนขวามือ

หลังจาก Setting เสร็จสิ้น หมายเลขโทรศัพท์ของผู้ใช้งาน จะเปลี่ยนสถานะ จาก **สีแดง** เป็น **สีเขียว** ตามภาพ

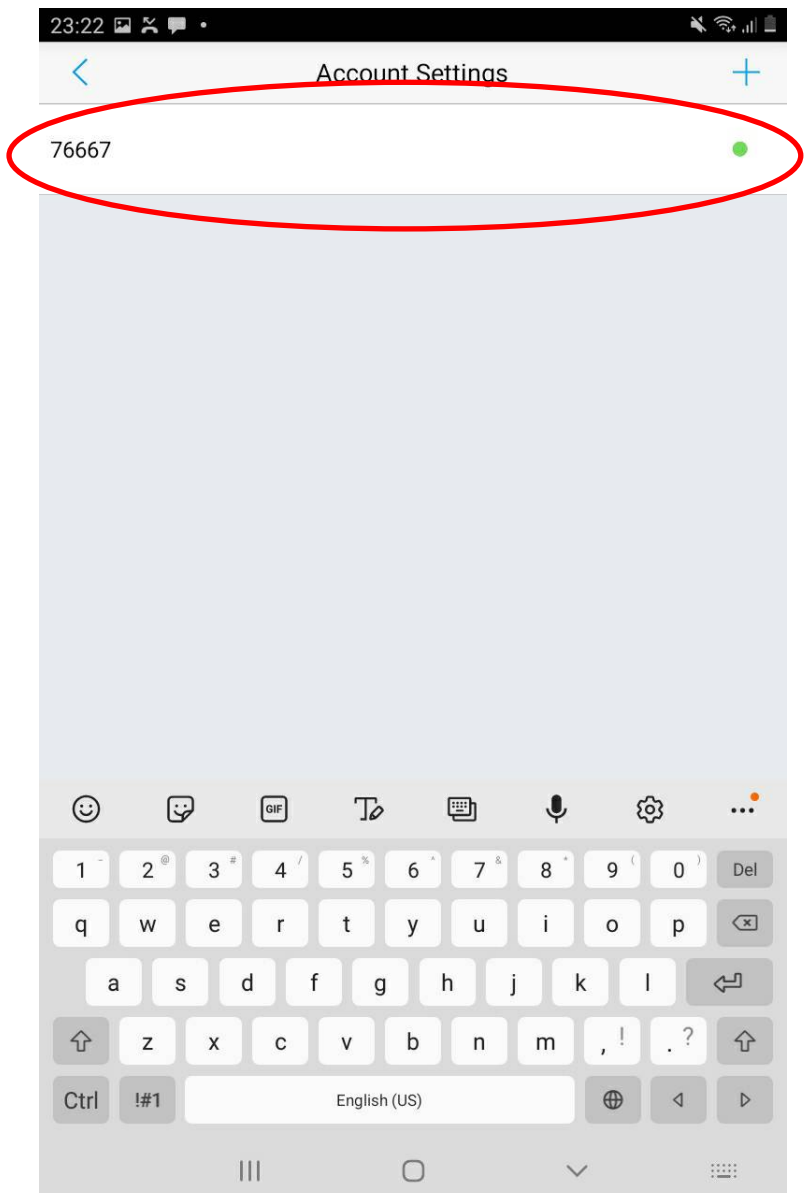

\*\*\* หากสถานะขึ้นเปน สีแดง ไมเปลี่ยนเปนสีเขียว โปรดติดตอฝายวิศวกรรมระบบครือขาย โทรหมายเลข 0-2310-8835 เพื่อทําการทวนสอบหรือตรวจสอบ

การใช้งาน เมื่อเปิด Application GS Wave ให้ผู้ใช้งานสังเกต สถานะของหมายเลขโทรศัพท์

- **สีแดง** หมายถึง ไมพรอมใชงาน
- **สีเขียว** หมายถึง พรอมใชงาน

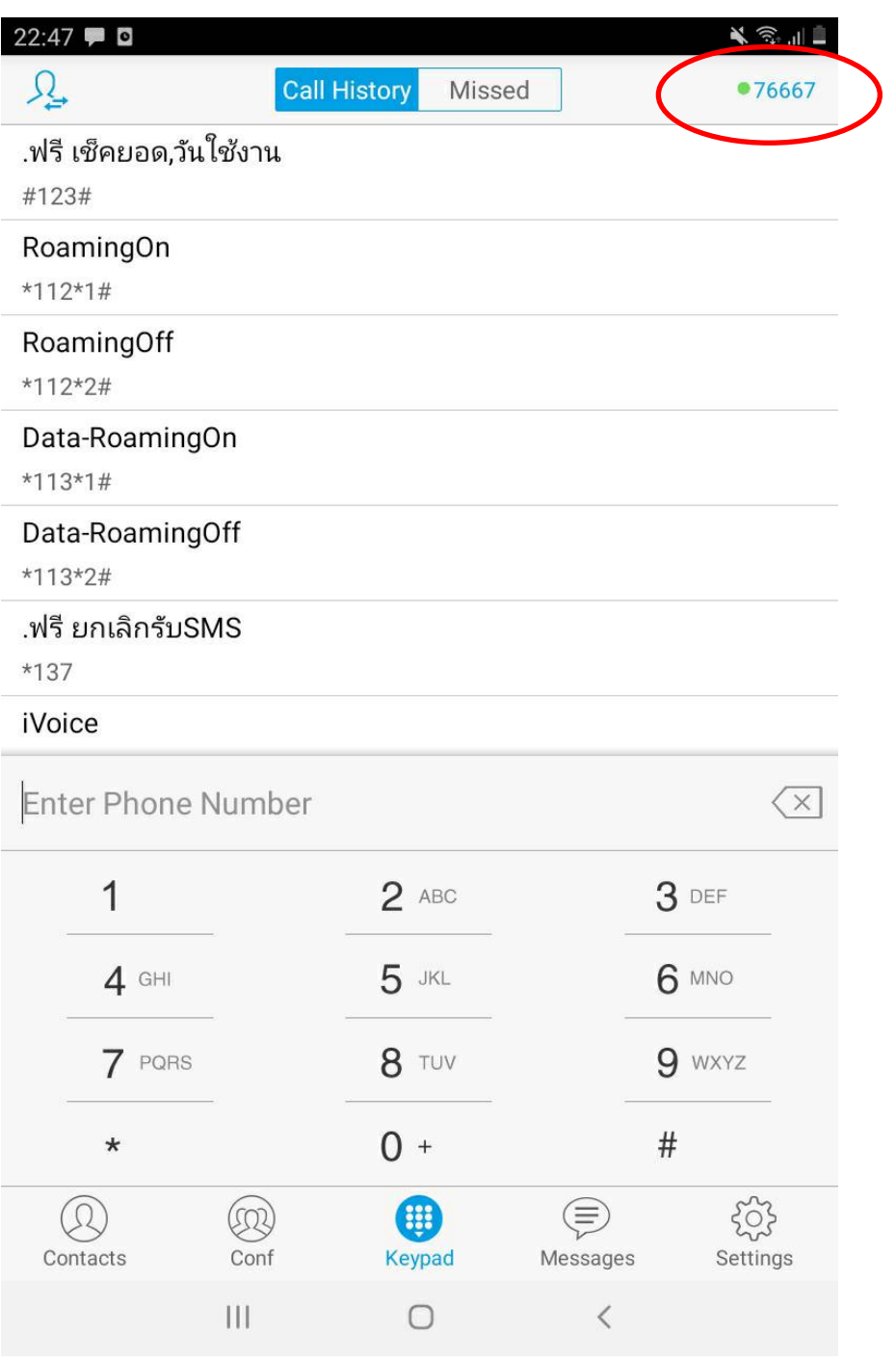

### **วิธีการเปลี่ยน SIP Port**

- ผูใชงาน เขาใชผานระบบเครือขายที่เปนลักษณะแบบ ADSL **หรือ**

- Smart Phone ของผู้ใช้งานมี Application ที่มีลักษณะของการใช้ UDP Port for SIP เหมือนกัน

การใชงานทั้ง 2 ลักษณะดังกลาวนี้ อาจจะพบปญหาการแยง UDP Port Default for SIP (5060) ใชงาน ซึ่ง ้อาจจะส่งผลให้ ไม่สามารถเข้าใช้งาน หรือ ใช้งานได้อย่างไม่เสถียร ผู้จัดทำจึงมีวิธีการแก้ไขตามขั้นตอนดังนี้

**1. Settings Advanced Settings Random Port**

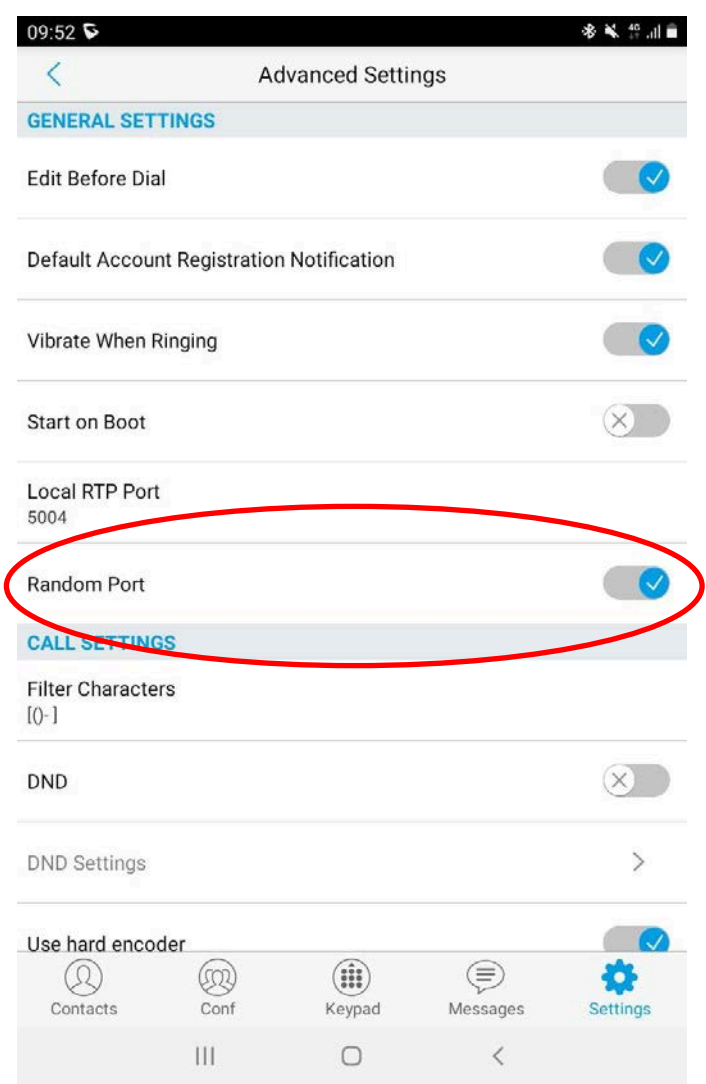

### โดยปกติของ Application การ Random Port จะถูก เปด ใชงาน ใหทําการ **ปด**

# 2. Settings > Account Settings > SIP Port

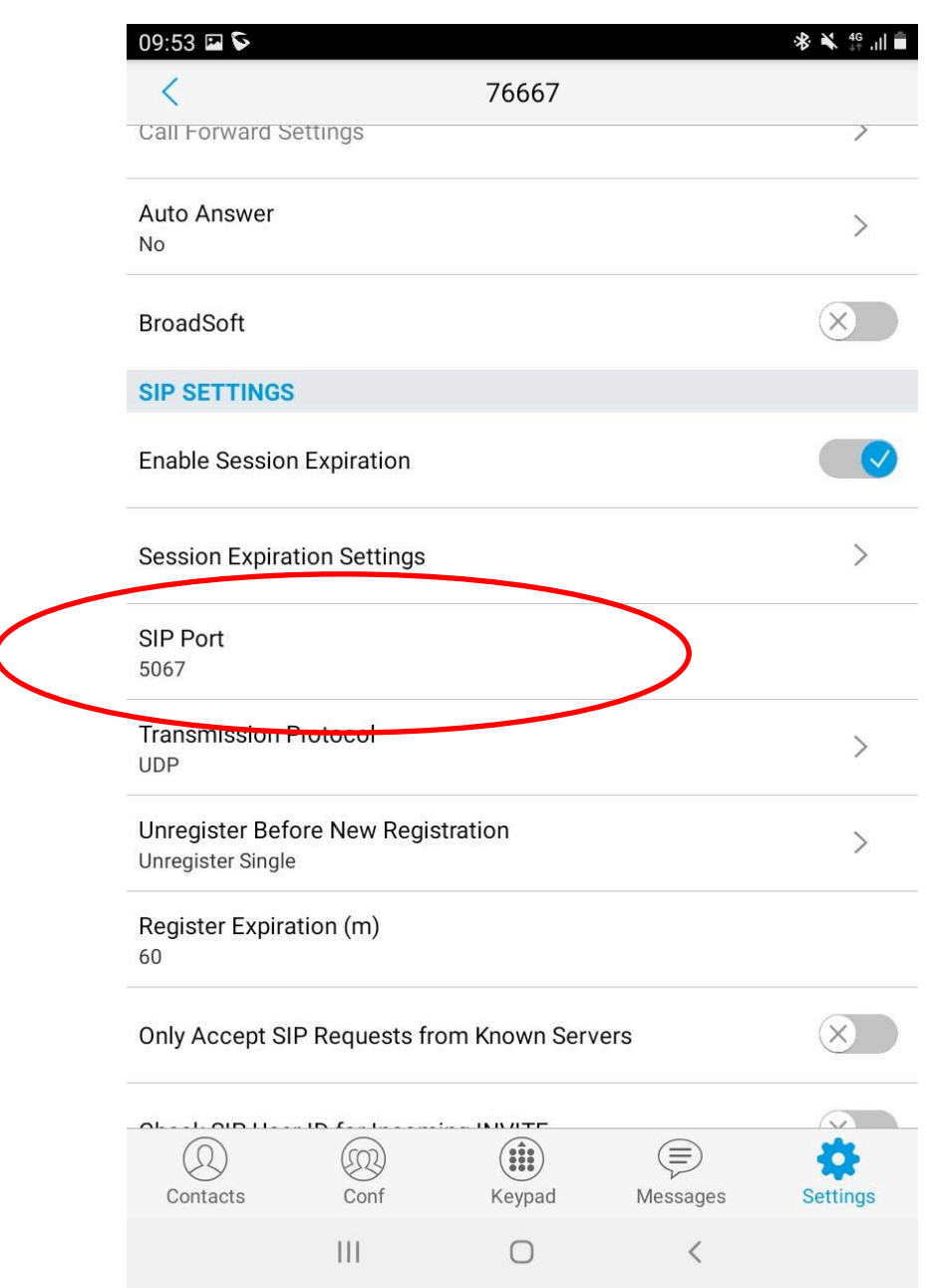

**3.** ทําการเปลี่ยนหมายเลข Port ซึ่งเดิม Application จะกําหนดมาใหเปนหมายเลข **5060** โดยผูจัดทําได เปลี่ยนเปนหมายเลย **5067** ดังภาพ (หมายเลข port โปรดติดตอสอบถาม ฝายวิศวกรรมระบบเครือขาย เพื่อใหเกิดความเหมาะสม)

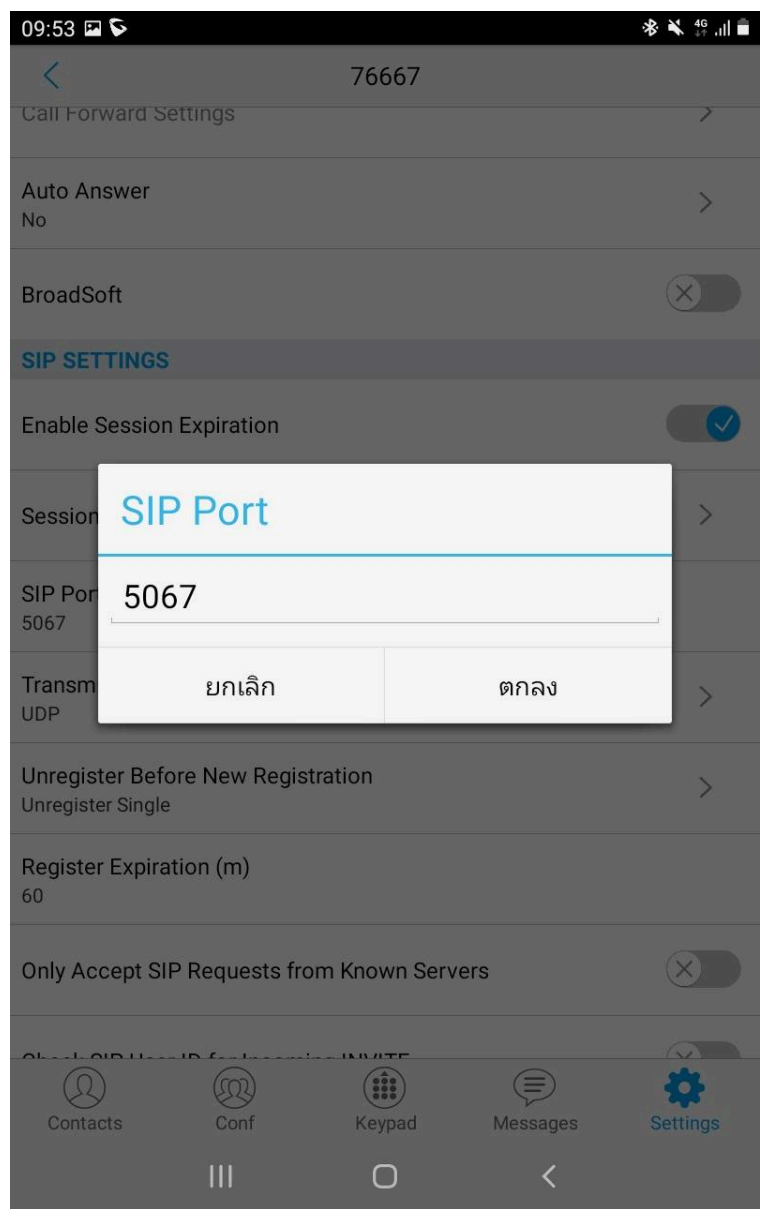

### เมื่อทำการเปลี่ยน port เสร็จสิ้น ให้ทำการ ออกจาก Application และเข้าใช้งานใหม่อีกครั้ง

จัดทำโดย สถาบันคอมพิวเตอร์มหาวิทยาลัยรามคําแหง

### **ลักษณะการใชงาน**

### • **การโทรออก**

- ผูใชงานสามารถ กดเลขหมายปลายทาง เบอรภายในของมหาวิทยาลัยรามคําแหงไดโดยตรง เชน 8835, 5555, 70100, 71300 เปนตน
- การโทรออก 02 ไมตองกด 9 สามารถกด 0-2xxx-xxxx ไดเลย (แตถา เผลอกด ก็ไดเชนกัน)
- กด 0 เพื่อติดต่อ Operator ของมหาวิทยาลัย
- ไมสามารถ โทรออกหมายเลข ตางจังหวัด และหมายเลขโทรศัพทเคลื่อนที่ได

### • **การโทรเขา จากภายนอก**

- สามารถโทรเขาผาน 0-2310-8000 และกดเบอรหมายเลข 7xxxx ไดทันที